## **Памятка для студентов по входу в среду электронного обучения колледжа lk.rbmed03.ru**

*Аккаунт для пользователя создает сотрудник учебного заведения, обладающий в системе правами администратора, самостоятельно регистрироваться не нужно.*

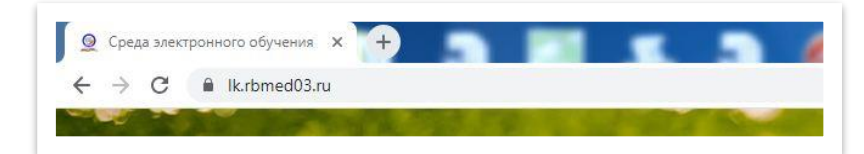

Откройте сайт (наберите в адресной строке браузера адрес сайта lk.rbmed03.ru и нажмите Enter)

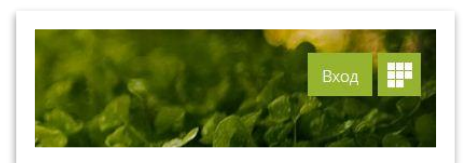

Выполните вход (нажмите справа вверху на кнопку вход)

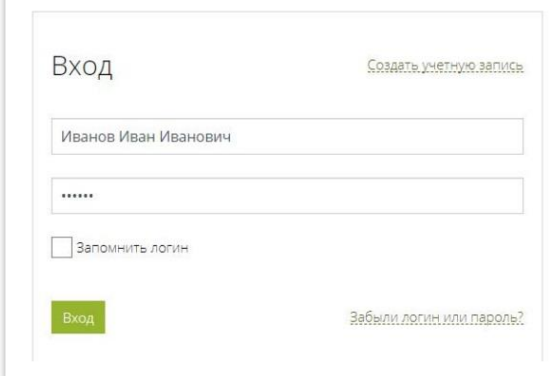

Иван Иванов

• Личный кабинет

О пользователе

■ Оценки Сообщения • Настройки

**ВЫХОЛ** 

## В появившейся форме введите логин и пароль

Логин это Ваше ФИО, например: Иванов Иван Иванович, а пароль это номер паспорта без серии, т.е. состоящий из 6 цифр например:123456

## И нажмите ниже вход.

Если войти не получается, обращайтесь к сотрудникам ОИТ для восстановления логина и пароля Долгоржапов Баир 89025640661 Суворов Дмитрий 89140546081.

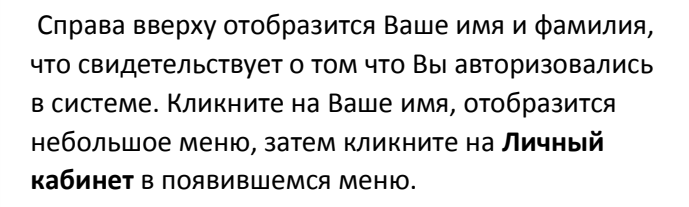

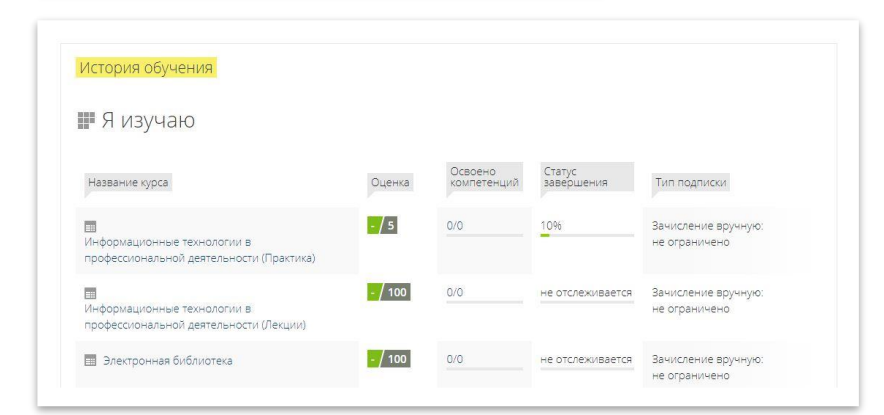

В этом разделе Вам доступен список курсов(предметов), на которые Вы записаны. Ниже есть секция, где Вы можете их увидеть в **Я изучаю**

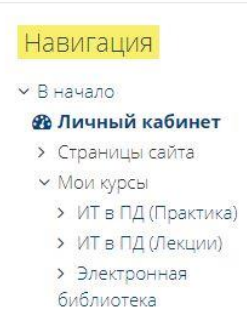

Иван Иванов \* OCHOBHNe Имя

Адрес электронной почты

Фамилия

Также список Ваших курсов (предметов) можно увидеть в навигации слева, где Мои курсы

Настоятельно рекомендуем в профиле изменить электронную почту на Вашу, для получения уведомлений о полученных оценок и сообщений от преподавателя, и для восстановления забытых паролей. И установить Ваше фото в профиле. Это можно сделать кликнув на Ваше **имя** справа вверху а затем **Настройки**, и **Редактировать информацию**.

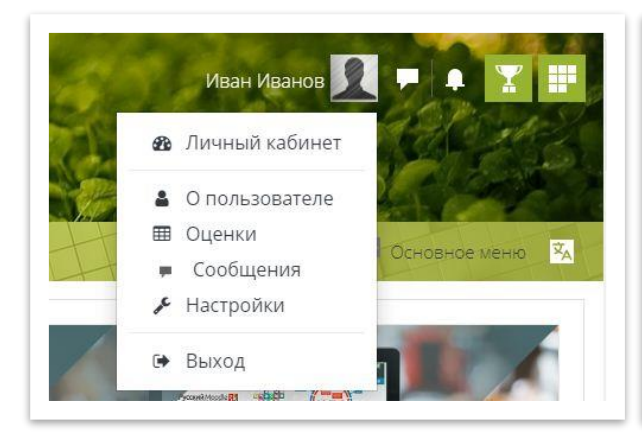

 $\bullet$  Иван

Иванов  $\ddot{\mathbf{0}}$ 

· ivanov@rbmed03.ru

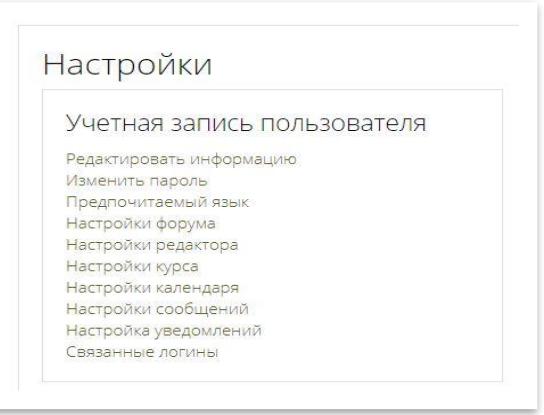

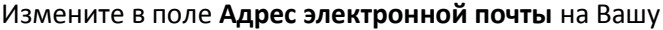

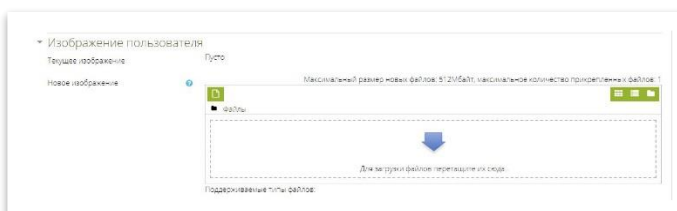

Выберите или перетащите фотографию в область с синей стрелочкой.

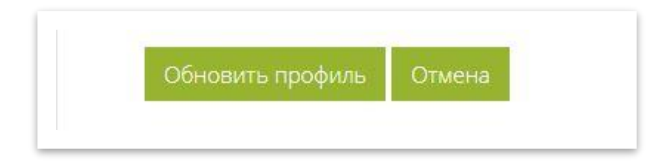

Чтобы сохранить изменения, нажмите внизу **Обновить профиль**